- 1. Scan in a document
	- a. Go to Peoplesoft Self-Service and log in: https://hcm-prd.ps.sc.edu/
	- b. Click on the Payroll Tile

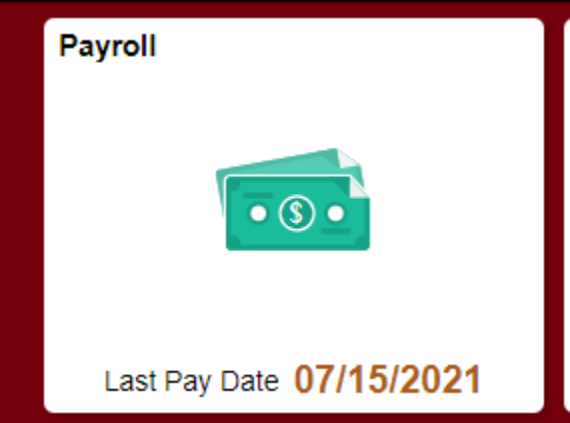

c. Select the Document Upload Tile

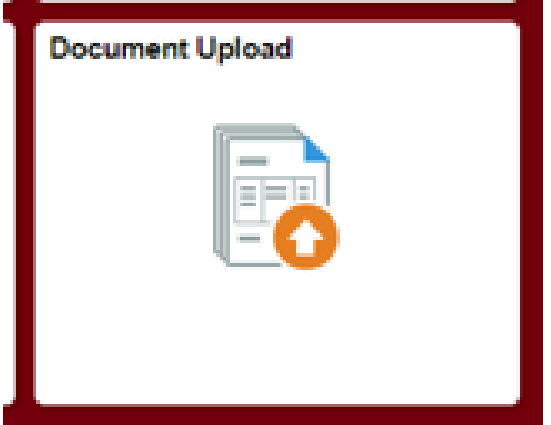

- d. Select the Upload button
- e. Select the file from your computer files and save
- f. Select the Description that best describes your document type: 8233 treaty, W9 treaty, W4, SC W4, NonSC W4. If you do not recognize any of these, please select "Other"

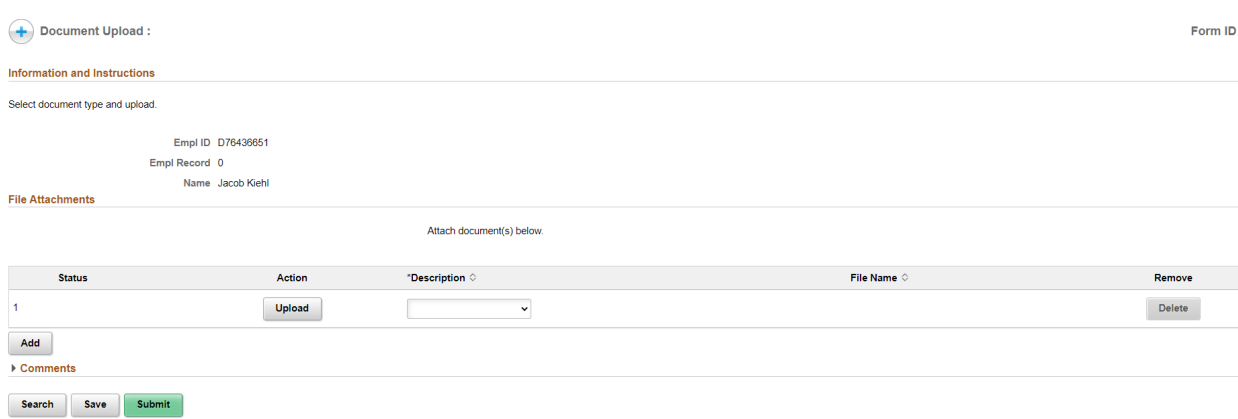

g. Submit. You will receive the following message.

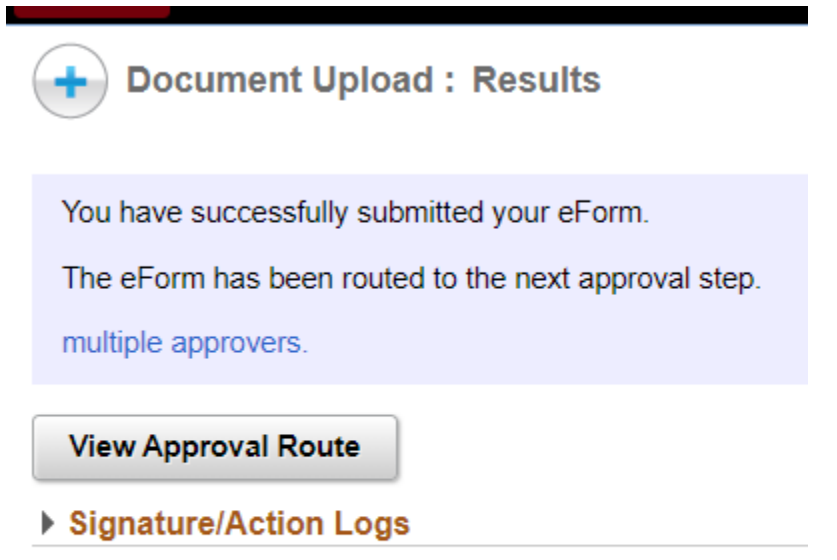

h. Payroll will review the document once submitted.